## ○ファイル圧縮の手順(バックアップファイル)

①ローカルディスク(C:)の Program Files もしくは、Program Files(x86)にある SSSWin フォルダを開きます。

次に「SSSWin.ldf」と「SSSWin.mdf」を選択します。

右クリックにて「送る」にカーソルもっていき、「圧縮(zip 形式)フォルダ」をクリックします。

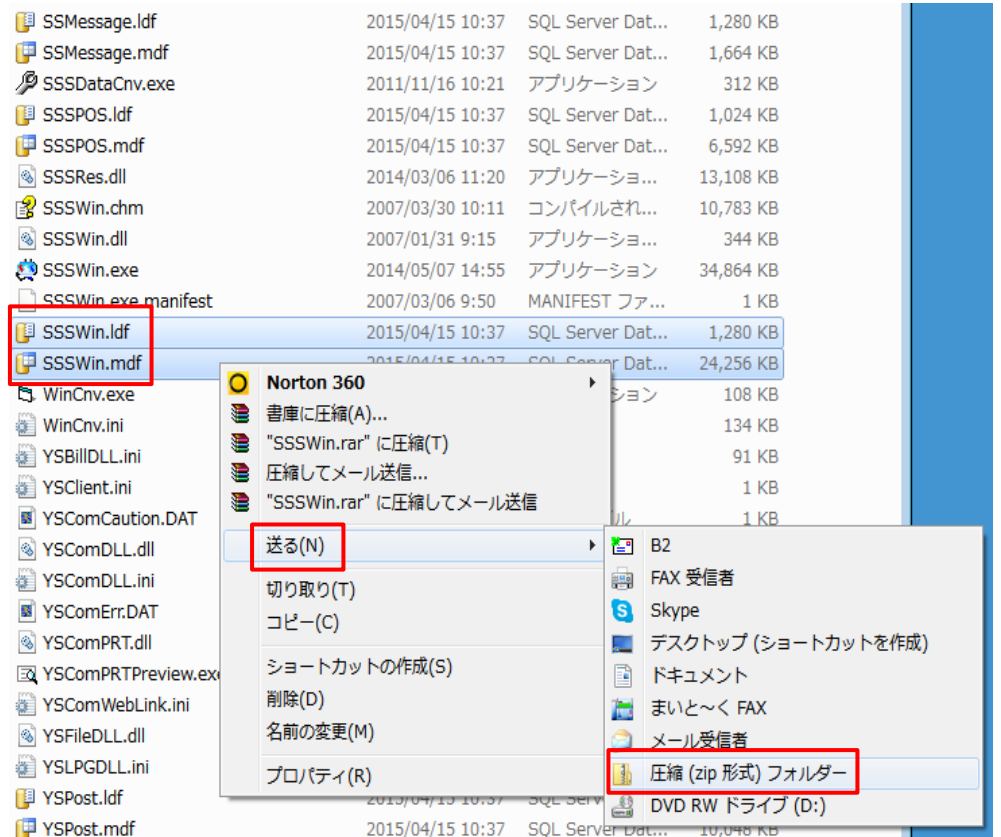

②チャックと鍵の付いたフォルダが作成されます。※鍵がない場合もあります。

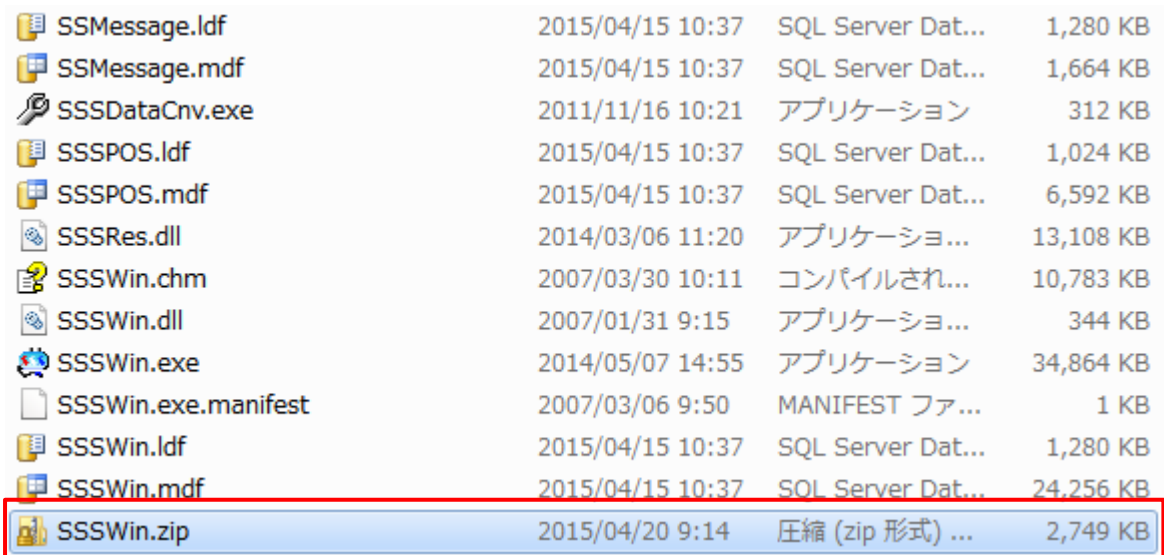

以上で、ファイルの圧縮は完了です。

## ※圧縮ファイルをデスクトップに移動する方法

①先ほど圧縮したファイルをデスクトップにドラッグする

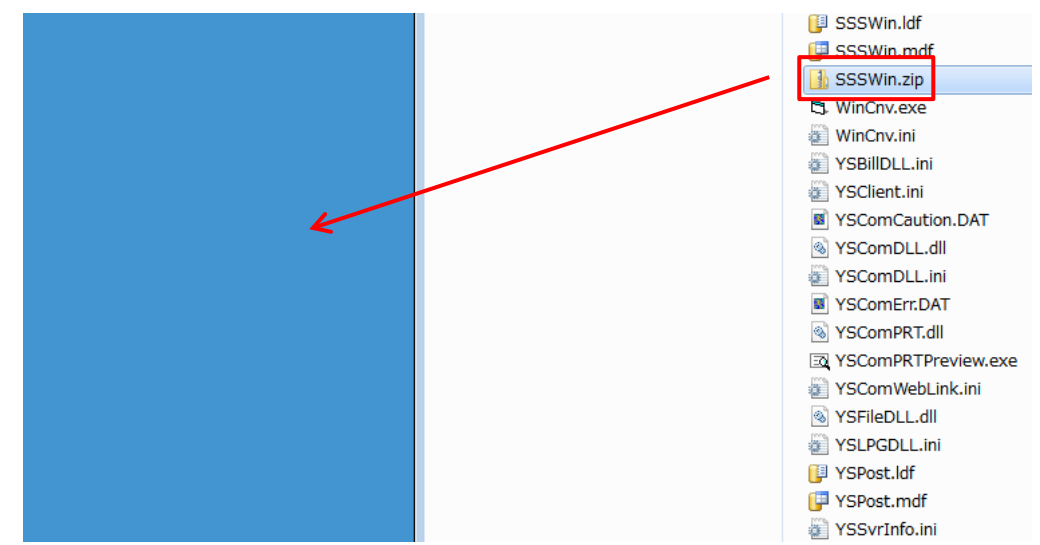

②デスクトップに圧縮ファイルが表示される

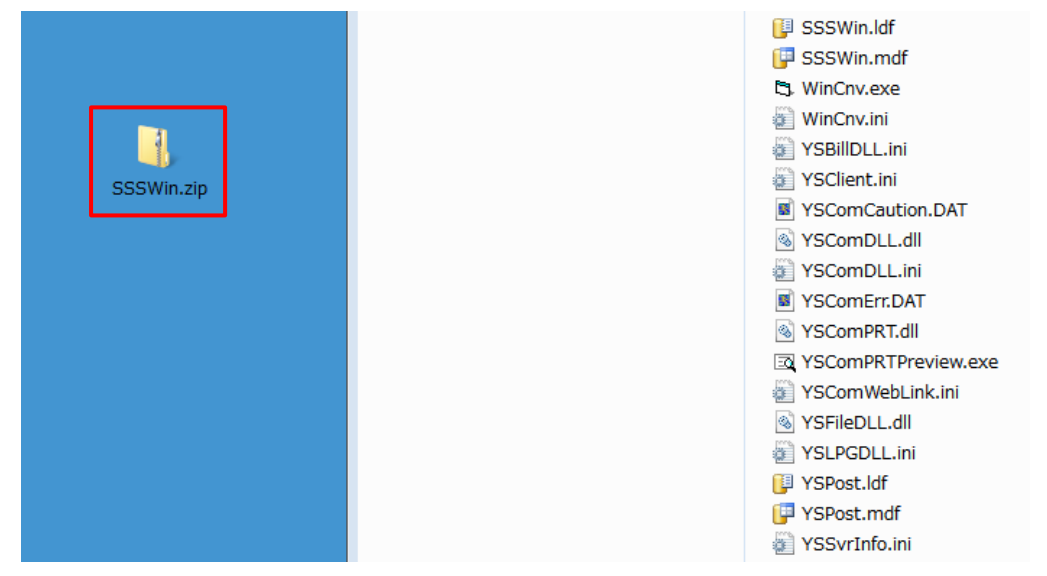

以上で、ファイルの移動は完了です。